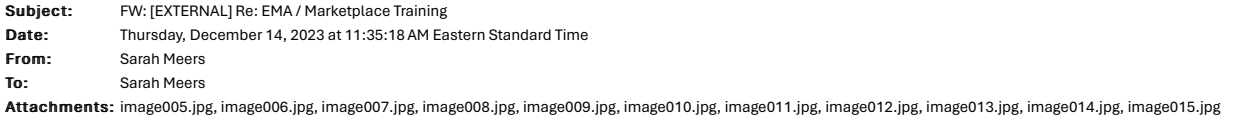

1. In the EMA Dashboard Click on "Marketplace". Then Click on the arrow under "Find Providers"

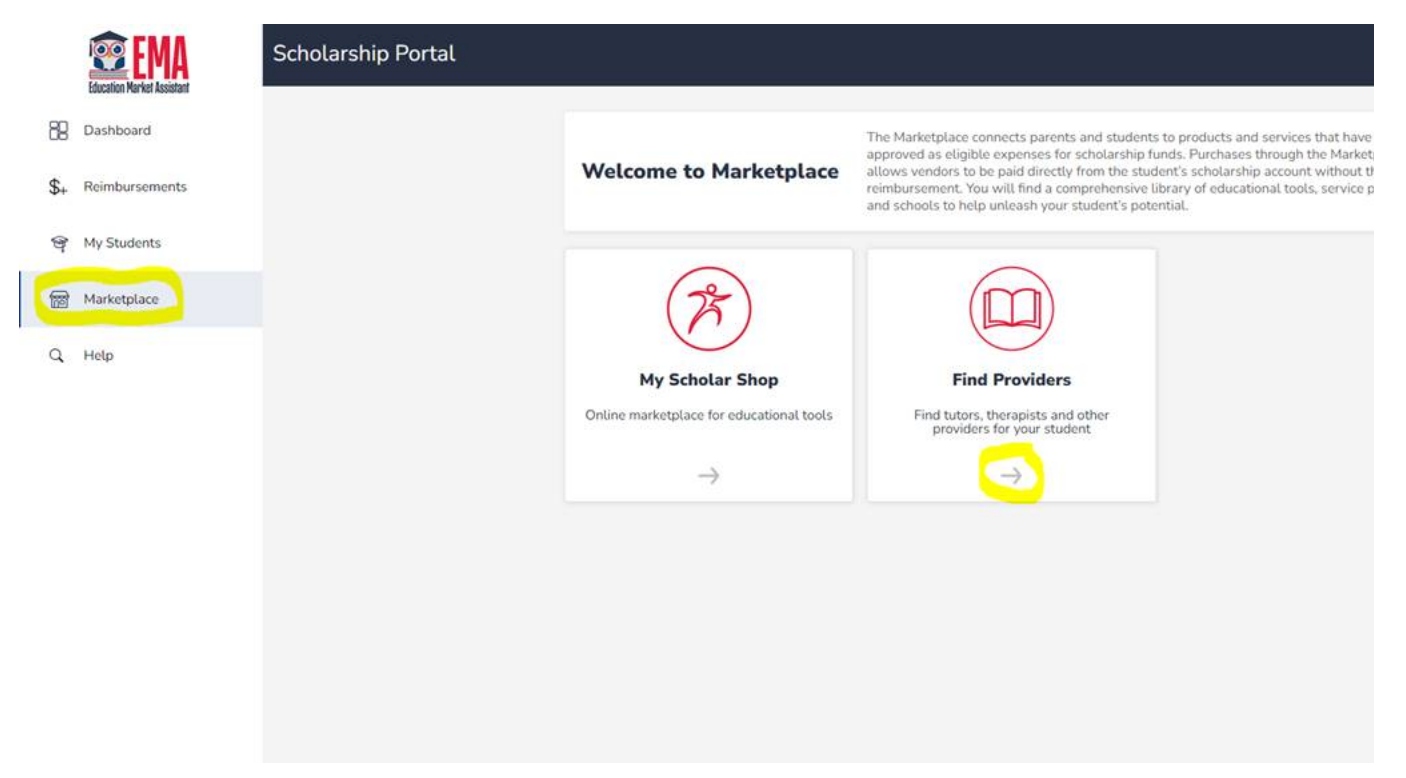

2. Click the arrow next to the drop down then select your student

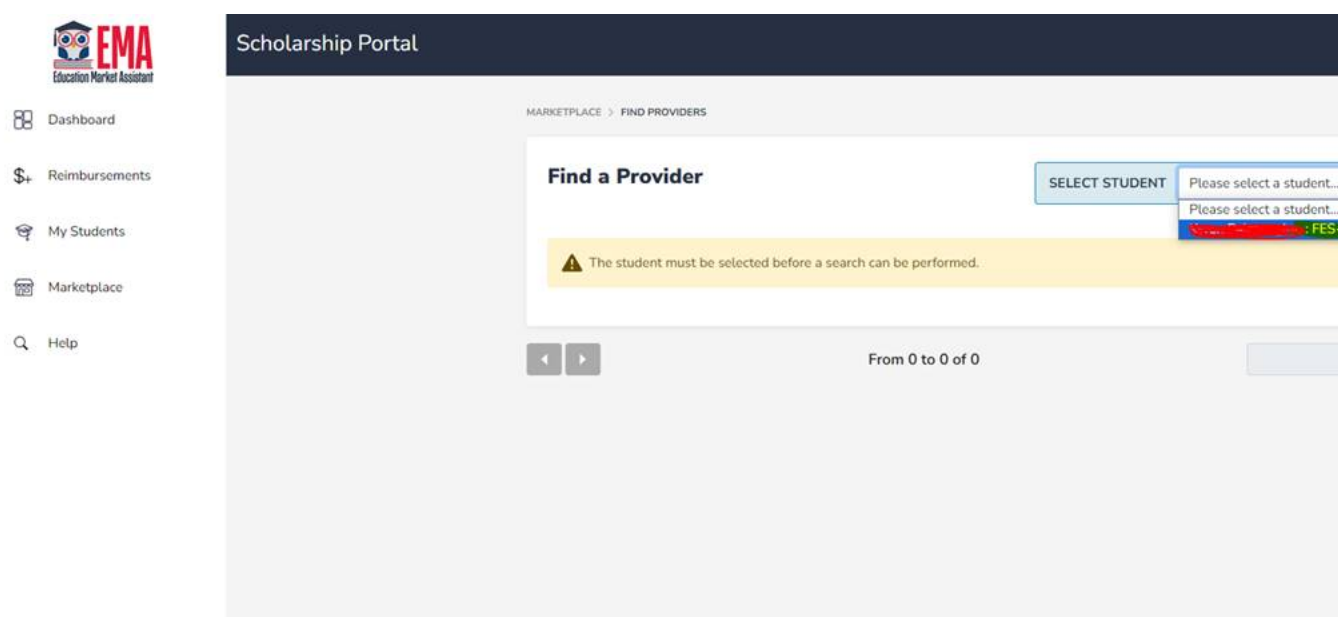

3. In the Search bar enter Family Learning Alliance then click "Search"

 $\bar{1}$ 

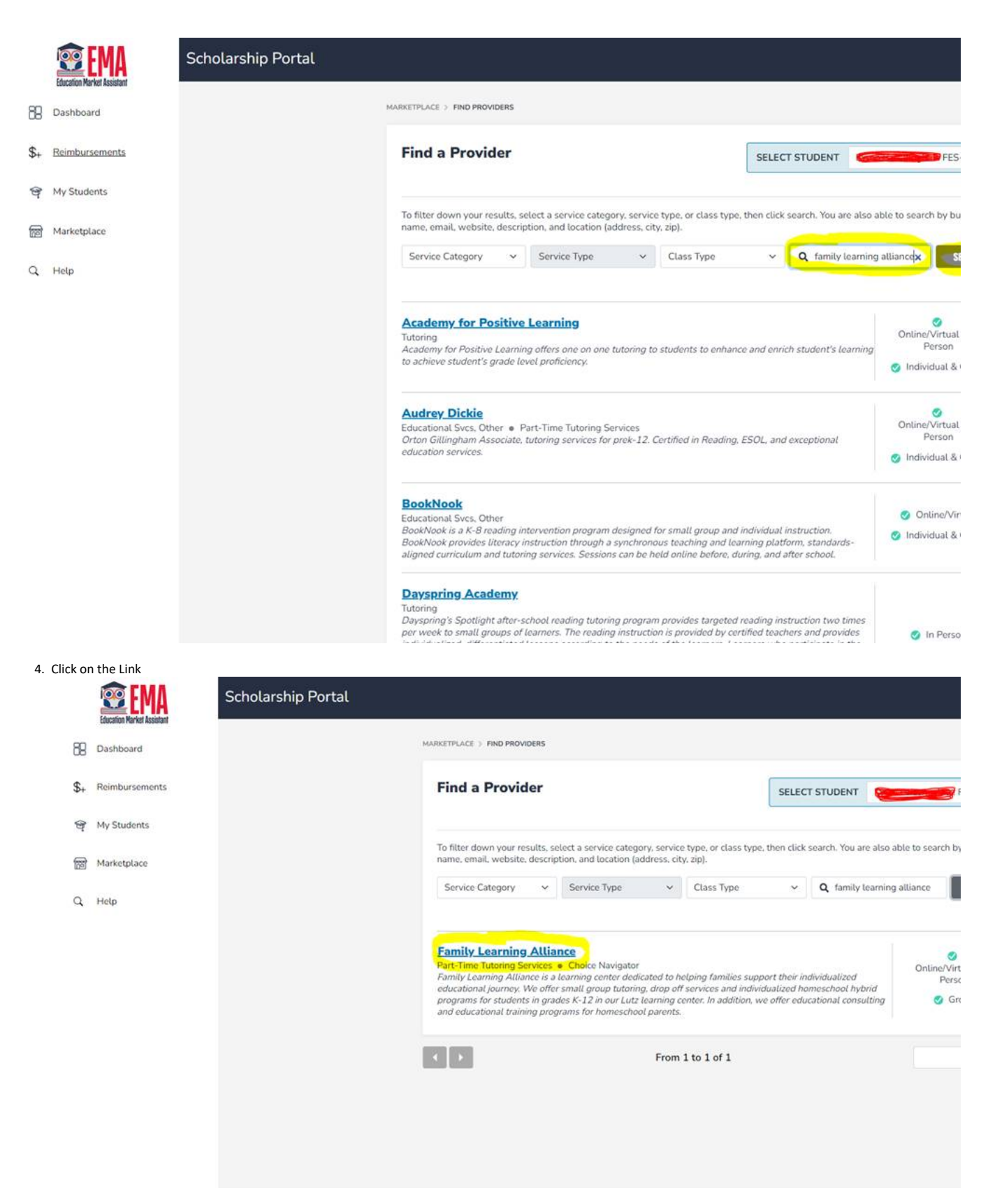

5. Select the Location

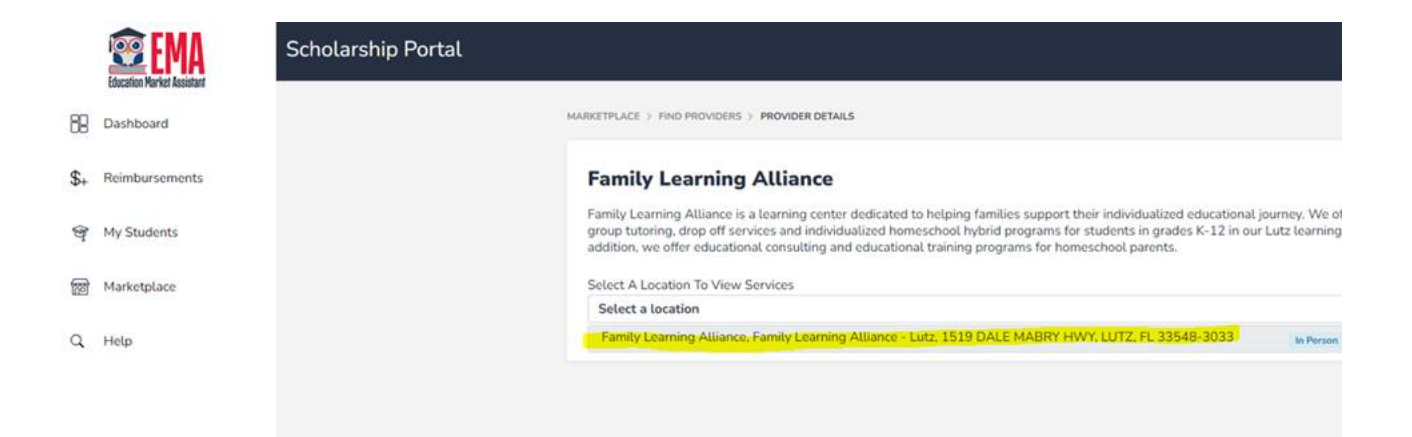

6. Find the correct Service type then select the quantity. In this example we're paying for 2 weeks of the  $2^{nd} - 8^{th}$  grade ELA / Math program

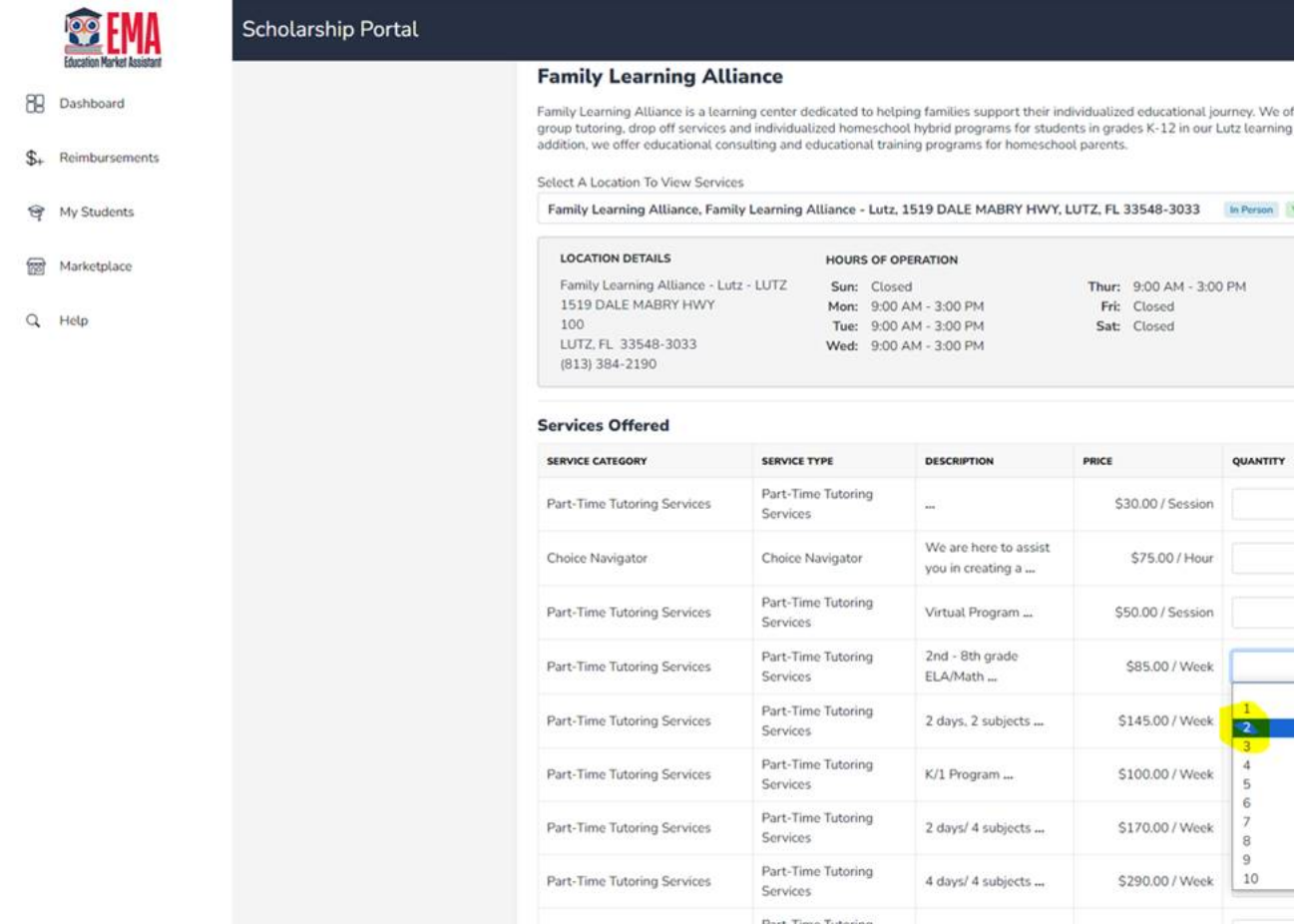

7. Scroll down then click "Add to Cart"

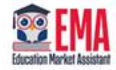

Scholarship Portal

## **BB** Dashboard

 $\$\text{+}$  Reimbursements

- Wy Students
- Marketplace

 $Q$  Help

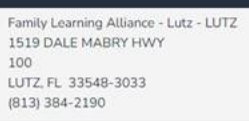

Sun: Closed<br>Mon: 9:00 AM - 3:00 PM<br>Tue: 9:00 AM - 3:00 PM<br>Wed: 9:00 AM - 3:00 PM

Thur: 9:00 AM - 3:00 PM<br>Fri: Closed<br>Sat: Closed

## **Services Offered**

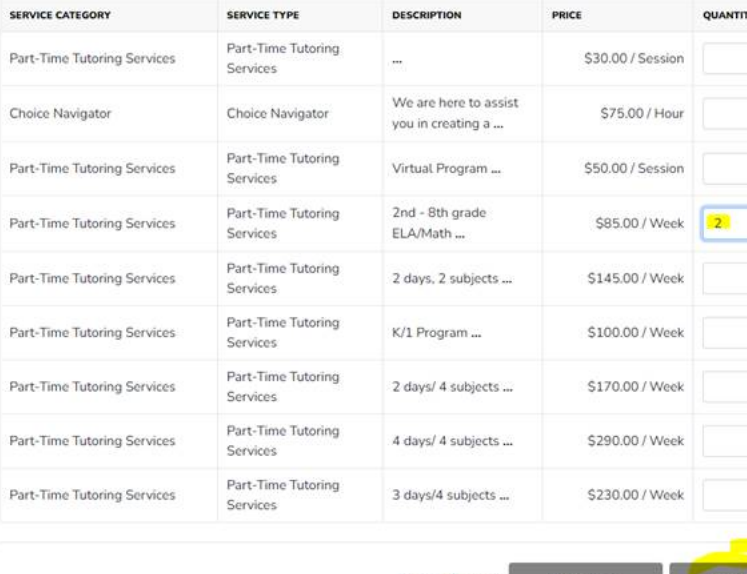

**Continue Shopping CO TO CART** 

8. You will now see the item in your cart. Click on the cart

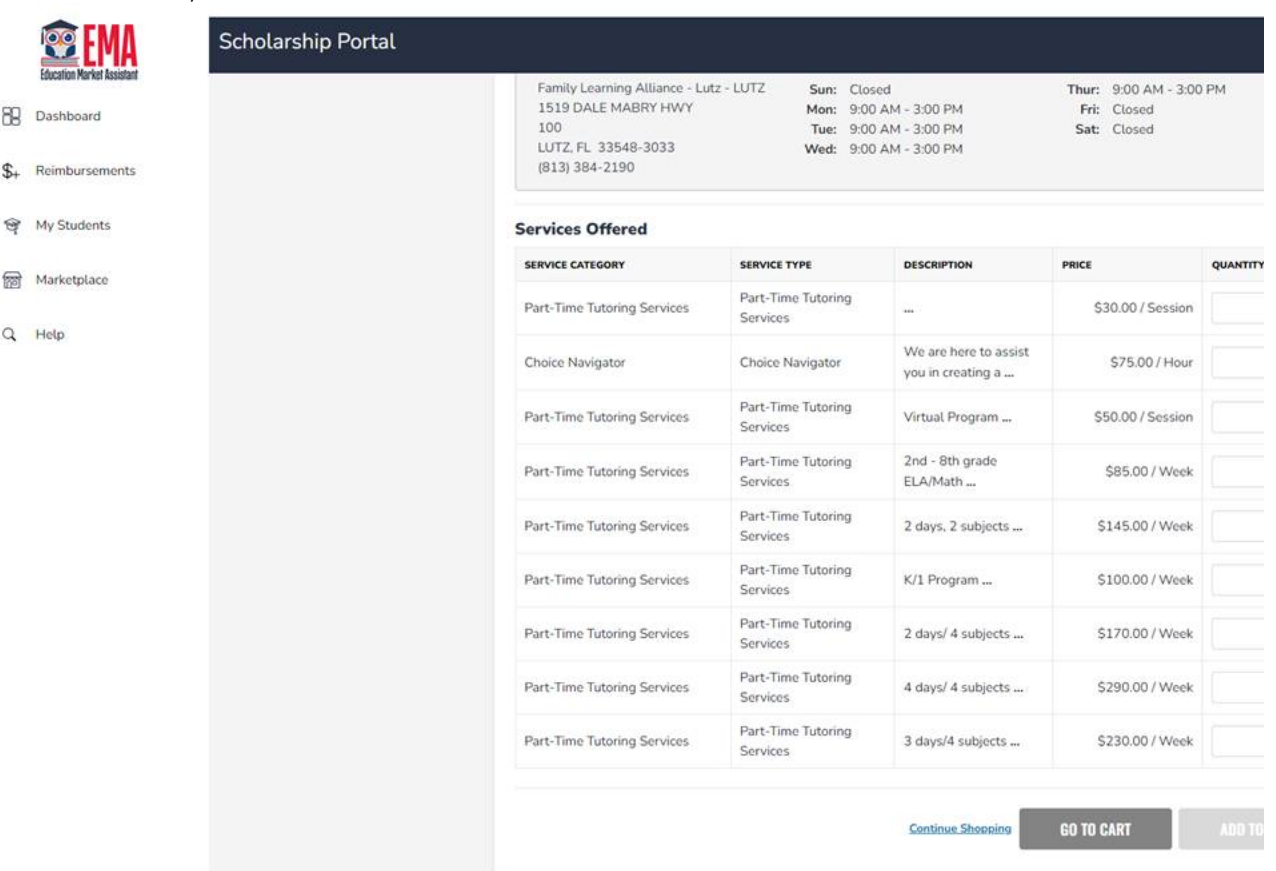

9. Review the information then click "Reserve Funds"

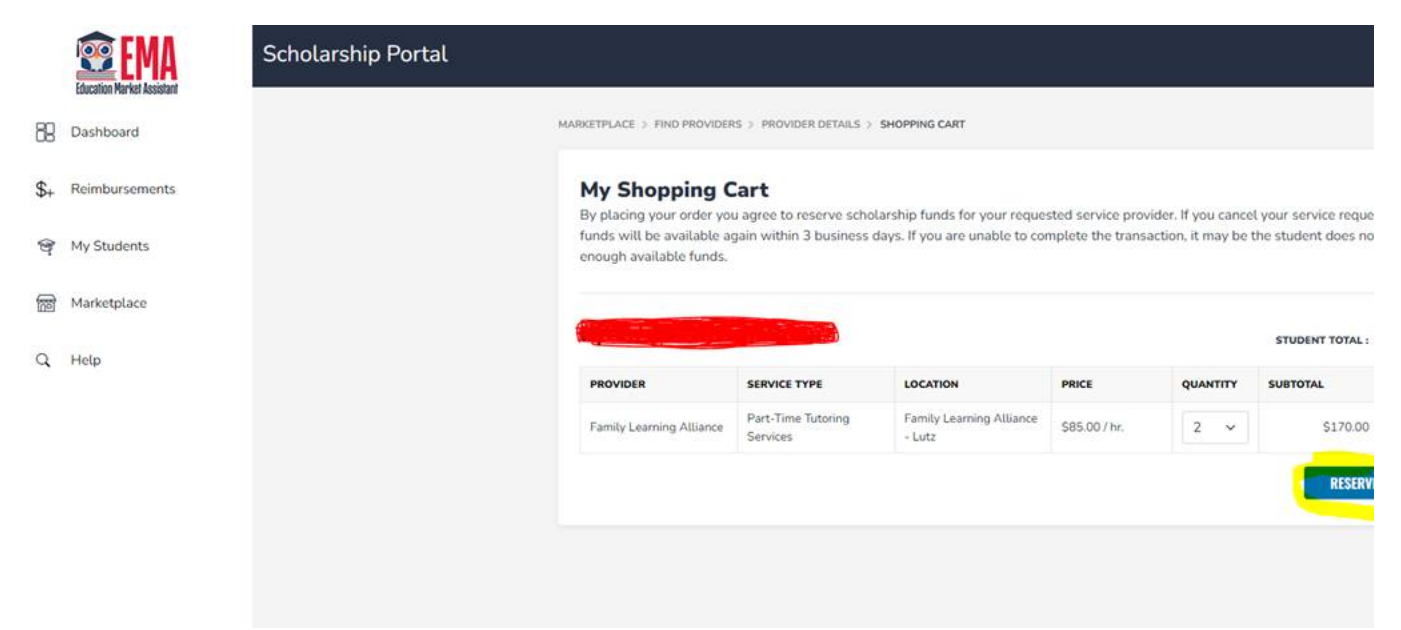

10. Check the box in the pop up and click "Confirm"

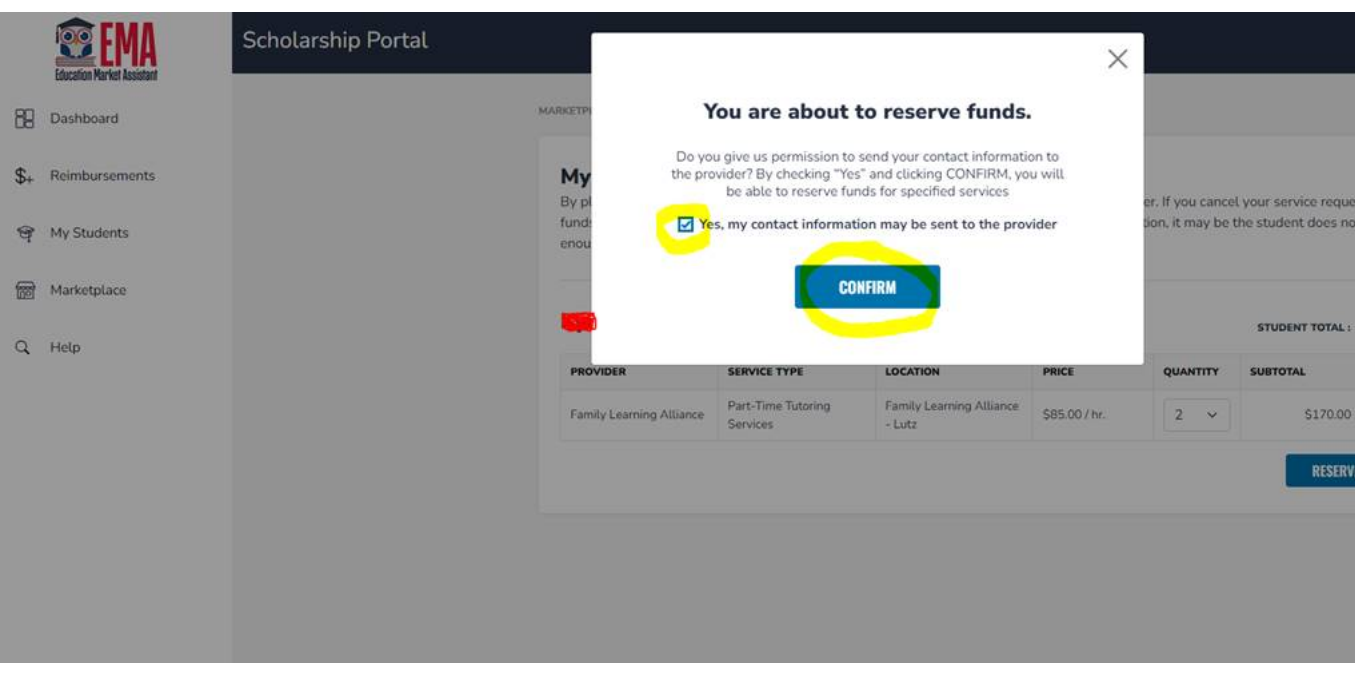

11. There is no need to notify Family Learning Alliance once you receive this pop up. Click "Close"

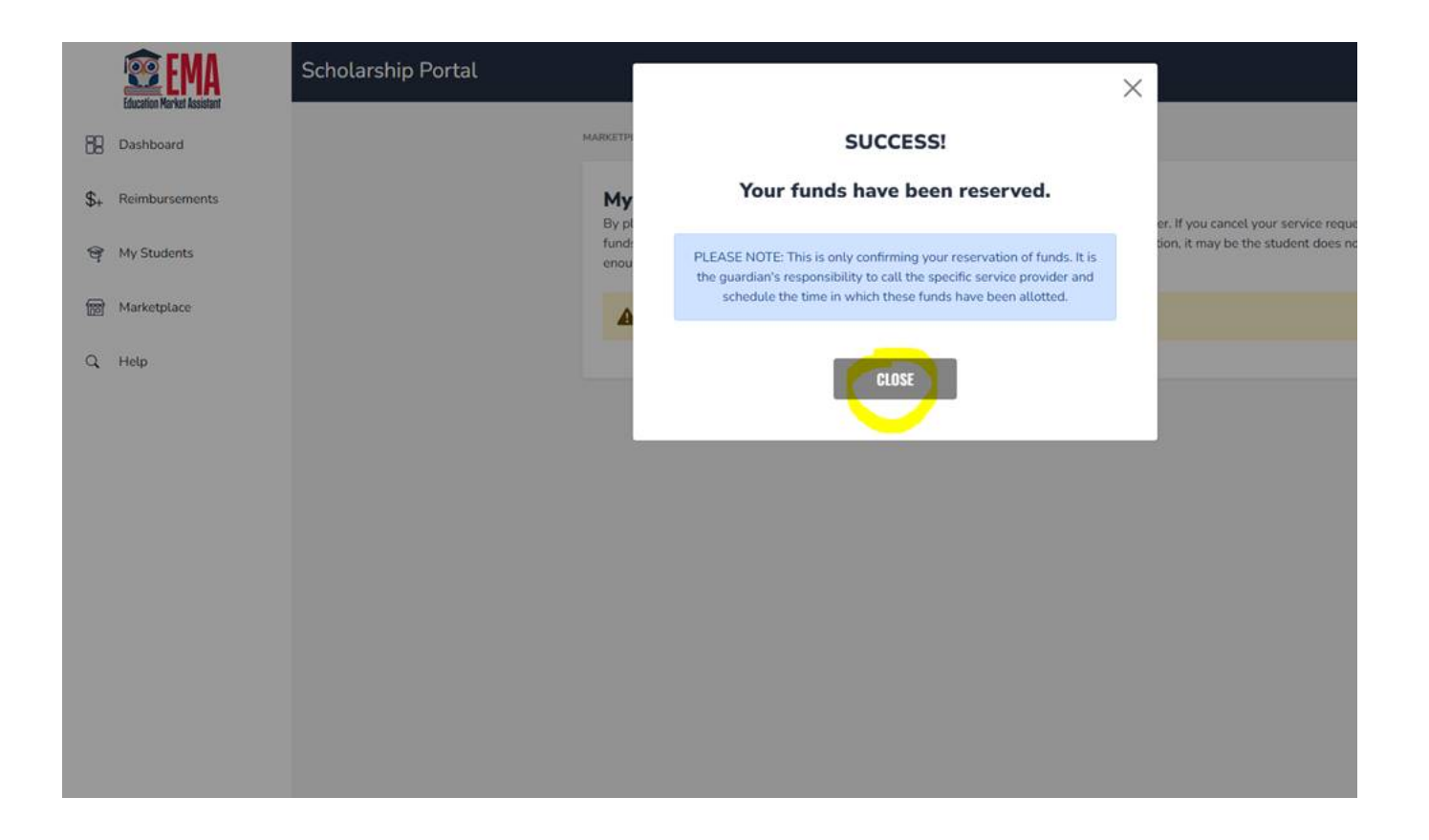